# Foto's van je digitale camera opslaan in je computer

## **D.m.v. USB kabel tussen camera en PC.**

Verbindt je camera met de meegeleverde USB kabel met een USB aansluiting op je PC... zet je camera aan.

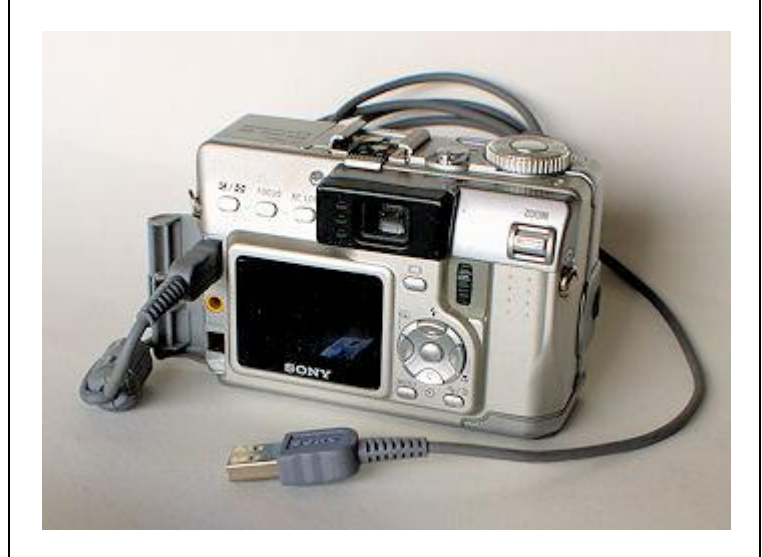

Zodra er verbinding is met je camera kunnen diverse fotobewerkings programma's zich aanmelden..

o.a. Foto gallery... Picasa... Corel Photo downloader.. die programma's gewoon afsluiten met het rode kruisje rechtsboven van het betreffende scherm...

Meestal wordt de map waar de foto's staan direct zichtbaar

**als dit niet het geval is**... **kijk hiernaast>>>>>>>**

## **Dubbelklik links op de map DCIM.......**

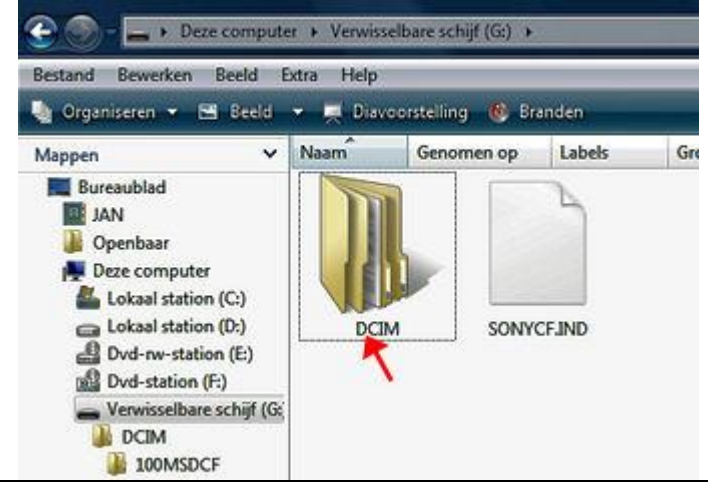

**D.m.v. Cardreader verbonden met je PC......** Haal de geheugenkaart uit je camera.... steek hem in de cardreader..... verbind je cardreader met een USB aansluiting op je PC...... nieuwe PC's hebben meestal een ingebouwde cardreader, gebruik die met voorkeur

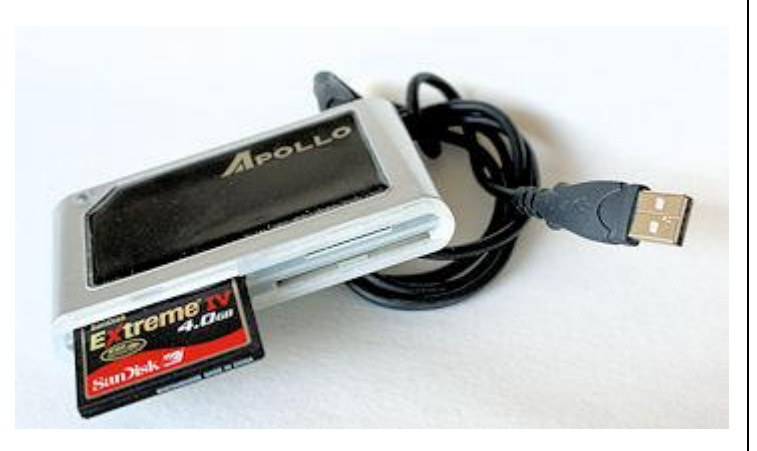

#### **Indien je camera of cardreader zich niet aanmelden**

Ga naar "Start" / "Deze Computer" / zoek de verwisselbare schijf op.... in het voorbeeld is dat "G"

Dubbelklik links op "G"......

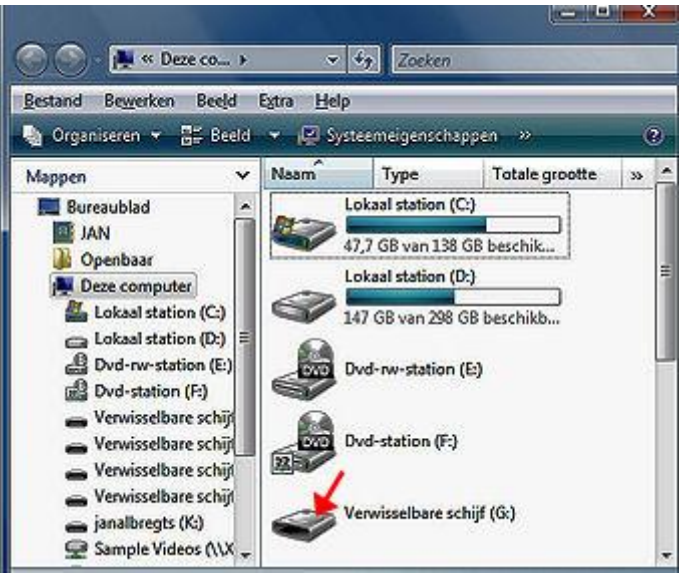

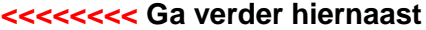

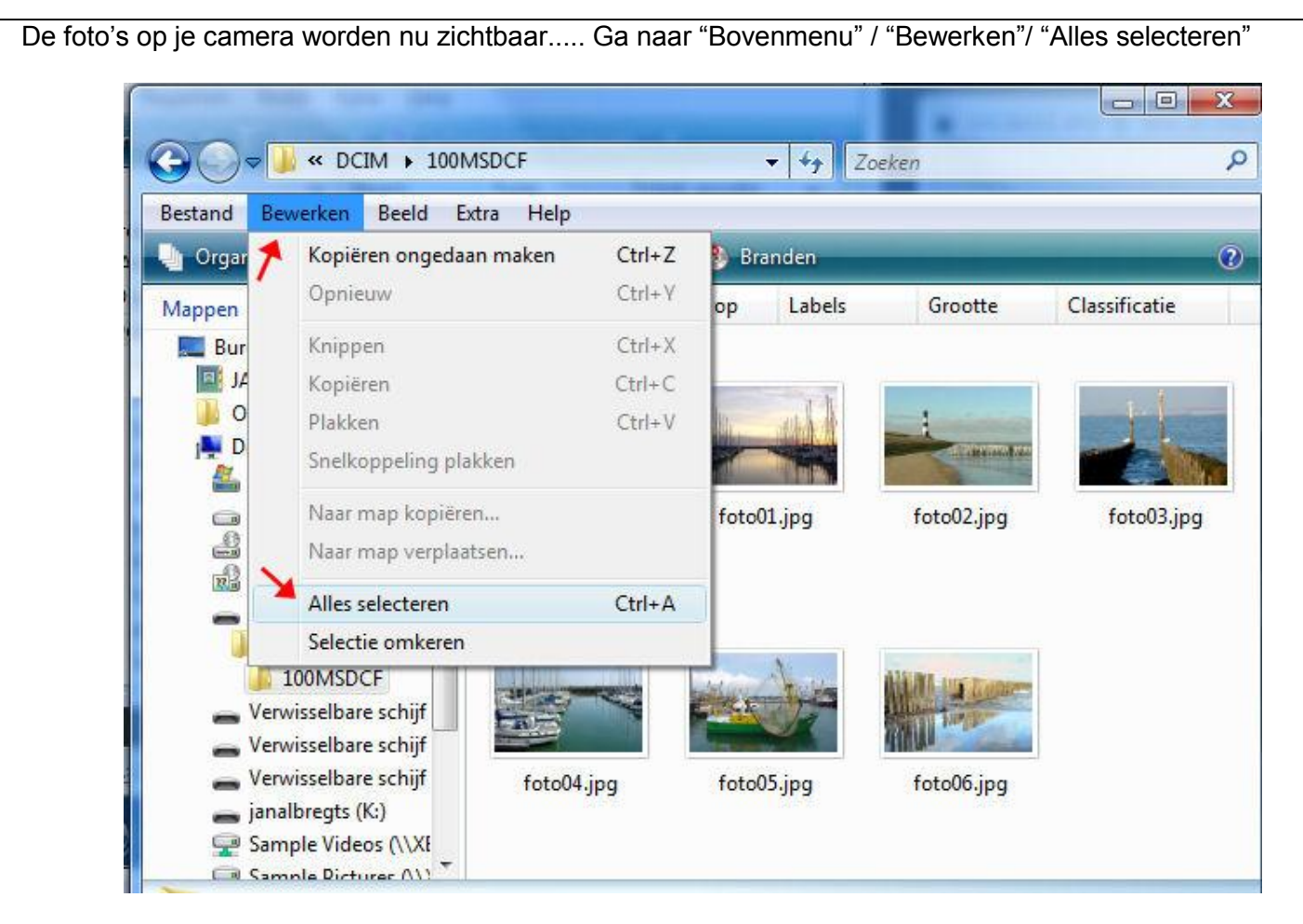

#### Ga naar "Bovenmenu" / "Bewerken"/ "Kopiëren"

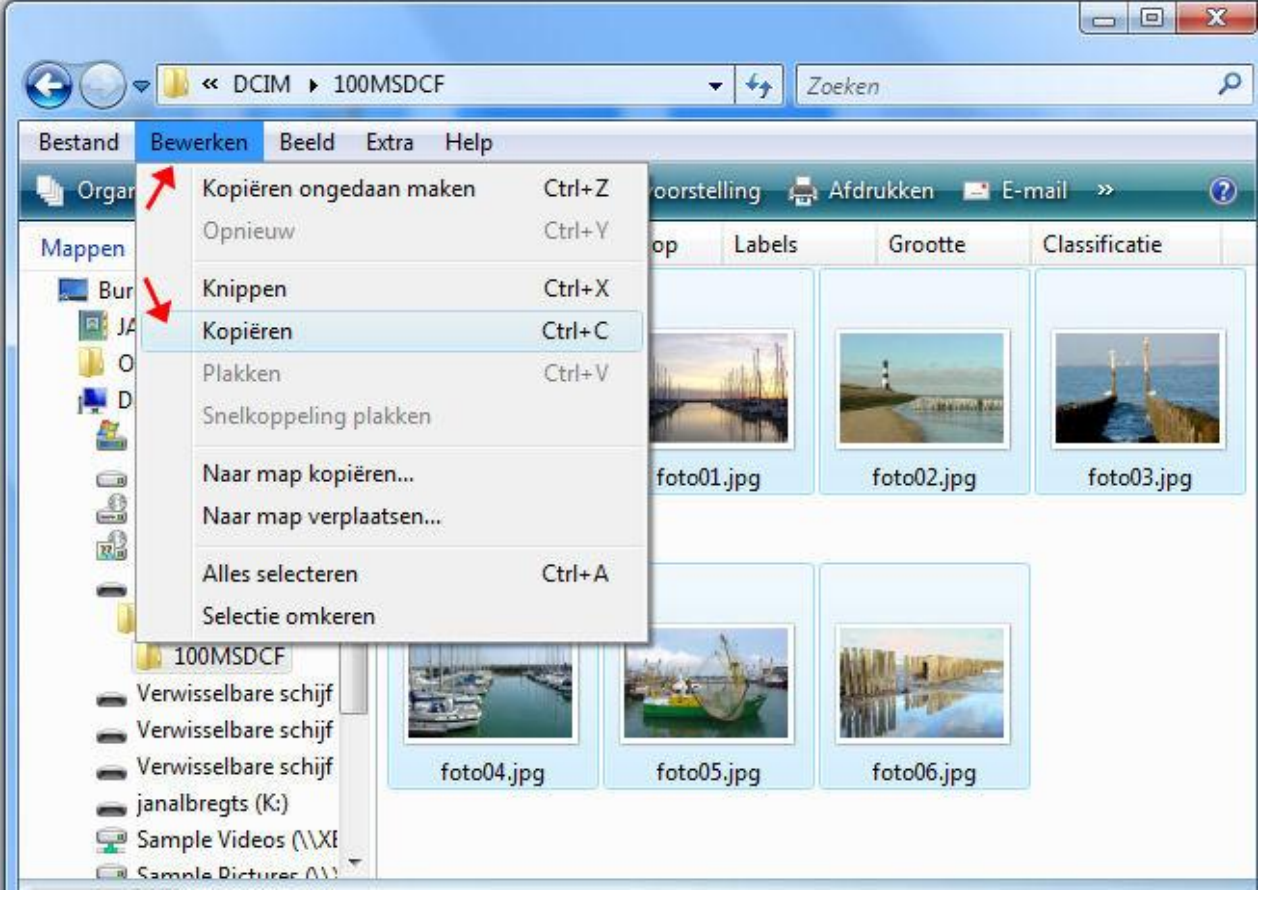

Ga naar "Start" / "Deze Computer" / "Afbeeldingen"..... de map afbeeldingen opent zich.... Ga naar "Bovenmenu" / "Bewerken"/ "Plakken"..... de foto's worden nu overgebracht van je camera naar je PC....

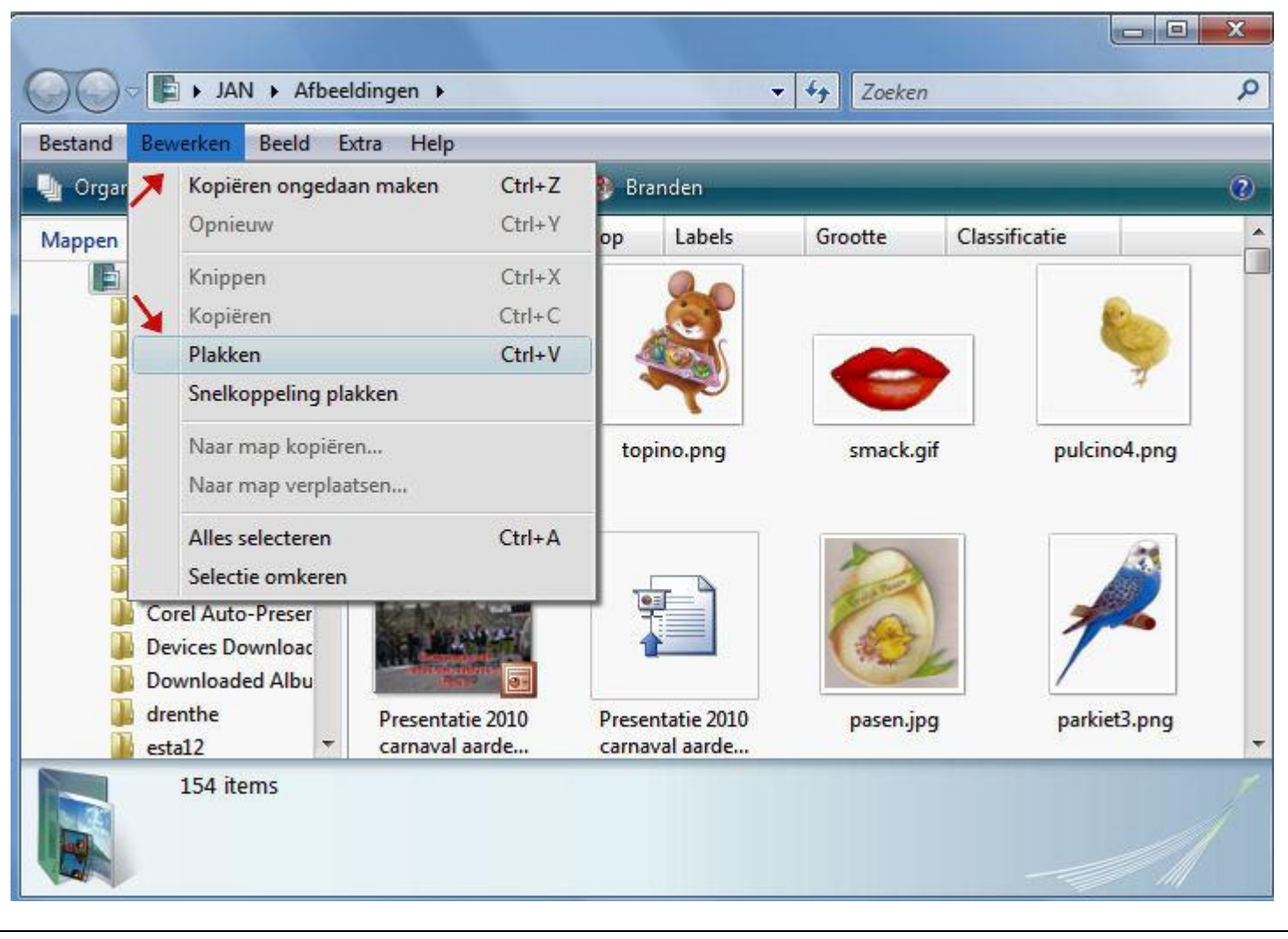